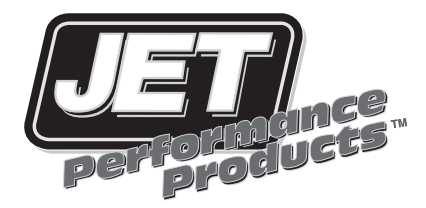

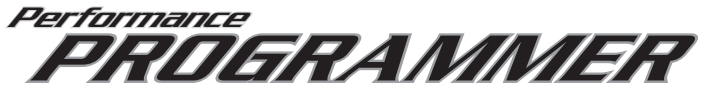

# Ford 6.0/6.4L [Diesel Programmer](http://www.carid.com/performance-chips.html)

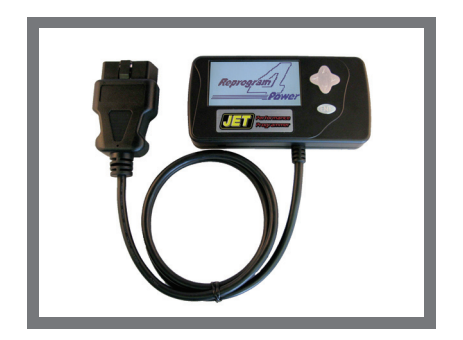

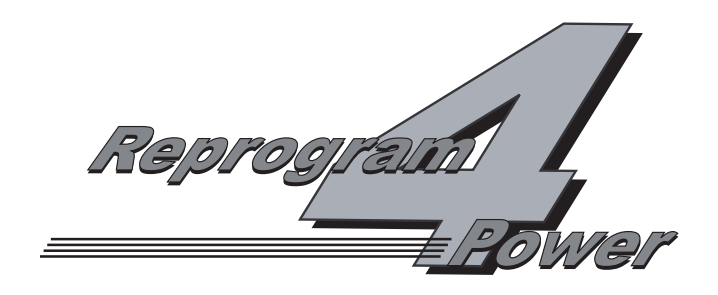

## **INSTALLATION INSTRUCTIONS OVERVIEW**

Your vehicle has an onboard computer that controls the engine and transmission. The JET programmer reprograms your factory computer according to your specifications with JET Performance Products Tuning.

To reprogram your vehicle's computer, simply plug the programmer cable into the vehicle's diagnostic connector, located under the dash panel on the driver's side. Set the parking brake. Next, turn the ignition key to RUN but do not start the engine. It will then identify your vehicle and ask a series of questions on its LCD screen.

When completed, turn the key to OFF and disconnect the cable from the diagnostic connector. Now you're "Engineered for Power".

JET Performance Product's tuning can be stored in only one vehicle. When you install JET Performance Product's tuning program into your vehicle, the programmer reads and stores your vehicle's factory programming. You can use the Programmer to restore your stock programming if it should ever become necessary.

You may also reconnect your programmer at any time to modify the programming. Simply reconnect the JET Performance programmer, answer the necessary questions, and program your vehicle.

#### **PROGRAMMING INSTRUCTIONS**

- **1.** Locate the Data Link Connector (DLC) under the driver's side of the dash panel.
- **2.** Plug the Programmer cable into the DLC. Make sure the cable is plugged in completely to ensure a good connection.
- **3.** Set the parking brake to turn off the DRLs (DayLight Running Lamps)

## **IMPORTANT:**

- **• DO NOT LEAVE THE VEHICLE WHILE PROGRAMMING IS IN PROGRESS.**
- **• MAKE SURE THE VEHICLE BATTERY IS FULLY CHARGED BEFORE PROGRAMMING.**
- **• IF THE VEHICLE HAS BEEN PROGRAMMED USING ANOTHER MANUFACTURERS PROGRAMMER, YOU MUST RETURN THE VEHICLE TO STOCK PROGRAMMING BEFORE USING THE JET PROGRAMMER.**
- **• DO NOT DISTURB OR UNPLUG THE CABLE UNTIL THE PROGRAMMER INSTRUCTS YOU TO DO SO.**
- **• DO NOT OPERATE ELECTRICAL ACCESSORIES (RADIO, WINDOWS, WIPERS, ETC.) WHILE PROGRAMMING.**

### **• DO NOT ATTEMPT PROGRAMMING WHILE THE VEHICLE IS CONNECTED TO A BATTERY CHARGER.**

**4.** The programmer will perform some self tests and then the following will appear on the screen:

## **TURN IGNITION ON, PRESS ANY KEY**

Now turn the ignition key to the RUN position (BUT DO NOT START THE VEHICLE).

*Note: During the programming process you will be required to cycle the key on/off several times*.

Press any key and the following screen will appear:

#### **Y PROGRAMMING N DTC READER**

- **5.** Press **Y** to enter Programming Functions and continue with **step 6 UNLESS THE FOLLOWING MESSAGES APPEAR:**
- **•** "NOT FOR THIS VEHICLE" Call JET Customer Service
- **•** "SOFTWARE NEEDS TO BE UPDATED" Call JET Customer Service
- **•** RESTORE FACTORY PROGRAMMING This message will appear after you have previously updated your vehicle with the JET Programmer, answer Y to this option to return your vehicle to its stock programming answer N to continue.

Press **N** to enter Scan Tool Functions (see Page 6)

### **ENGINE TUNING**

#### **MODIFY ENGINE TUNING Y/N?**

**6.** Press **Y** to **Modify Engine Tuning** and select **Stage 1, Stage 2, Stage 3, Stage 4** or **Stage 5** tuning. Press **N** to leave Engine Tuning stock and continue to **step 8.**

*(See below for a detailed explanation of each tuning selection. With any Diesel engine upgrade that is designed to increase the power output of your engine JET recommends the use of an EGT gauge to insure you do not exceed recommended EGT temps. )*

*Towing - Stage 1* can be used to tow any weight up to your vehicles towing capacity, this program will give you around a 30hp gain and can be used for all around use.

*Towing - Stage 2* is also for all around use and can be used to tow any weight up to your vehicles towing capacity, this program will give you about a 50hp gain.

*Towing - Stage 3* is a 65hp gain program that can be used to tow weights up to 12,000 lbs., never under any circumstances exceed the manufactures recommended towing capacity for your vehicle*.*

**No Tow - Stage 4** is an all around use and light towing program that can be used to tow weights up to **6000 lbs.** Exceeding this 6000 lbs may cause serious damage to your truck, **do not exceed** this recommended towing capacity. This program will give you gains in the 90hp range*.*

**No Tow - Stage 5** is a *No Towing* program that will provide gains of 110hp, this program is never to be used on any vehicle that is hauling or towing anything of significant weight!

*(Warning: Using the Stage 5 program while towing will cause damage to your truck. JET Performance Products, Inc. will not be liable for any damage caused to your truck if you do not follow this warning!!)*

**7.** Use **Arrow Keys** to scroll though the Engine tuning options and Press **Y** to select.

## **AUTOMATIC TRANSMISSION Y/N?**

**8.** Press **Y** if you have an Automatic Transmission and proceed to **step 9**. Press **N** if you have a manual transmission and proceed to **step 9**. Selecting **Y** will install the JET Performance Shift Program for your transmission and engine tuning selection.

## **MODIFY SPEED LIMITER Y/N?**

*This allows you to modify the factory speed limiter that is programmed into your computer. Most vehicles have speed limiters that are based on the tires that are installed on the vehicle from the factory. Each tire has a speed rating that is indicated by a letter designation that is located on the sidewall of the tire. For your safety and the safety of others never exceed the speed rating on your tires or the posted legal speed limit at any time.*

- **9.** Press **Y** to Modify Speed Limiter and continue with **step 10**, Press **N** to leave stock and continue to **step 11**.
- **10.** Press The **Arrow** keys to modify the speed limiter based on your tires ratings and Press **Y**.

#### **MODIFY CHOICES**

**11. Press Y to modify choices, Press N if choices are correct and programming will begin.**

#### **12.** Programming has begun, **do not disturb the cable, key position or operate anything in the vehicle during the programming process unless instructed to do so.**

#### *NOTE: During programming, vehicles equipped with driver information centers will display various service messages - these are nothing to be concerned about and will go away when programming is complete.*

**13.** When programming is complete, the Programmer will display Programming Complete, turn the ignition key off and unplug the cable from the Data link connector (DLC).

**14.** That's it! Programming is now complete. Please store your JET Performance Programmer in a safe dry place in its original packaging. You will need the programmer in the future to return your vehicle to stock or modify your settings.

**15.** Start the vehicle and verify that the service engine light is NOT on. If your vehicle will not start, see below for details on what to do if your vehicle won't start after programming.

## **What To Do If Your Vehicle Won't Start After Programming**

In some vehicles with the Passive Anti Theft System (PATS), the programming process will set an error during the programming process that will prevent the vehicle from starting. Normally if PATS is set the theft light on the dash will be blinking rapidly. If your vehicle won't start after programing do the following:

- 1. Remove the keys from the ignition, all the way out!
- 2. Put the ignition key in the ignition switch.
- 3. Turn the key to the run position, but DO NOT start the vehicle.
- 4. The Theft light on the dash should be blinking rapidly, about three blinks per second.
- 5. After about 30-45 seconds the Theft light will start to blink slowly and/or go out.
- 6. After this happens, turn the key off, take the key out of ignition. DON'T TRY TO START THE VEHICLE YET.
- 7. Wait 15-20 seconds the insert the key into the ignition.
- 8. Turn the key to the run position, but DO NOT start the vehicle.
- 9. The Theft light should now be blinking about 1 blink per second, this indicates that the PATS system has **returned** to normal mode.
- 10. If the Theft is blinking normally, about 1 blink per second, you can now start the vehicle. If you still have a rapidly blinking Theft light repeat the procedure.

## **JET SCAN TOOL INSTRUCTIONS**

The JET Performance Programmer also functions as a Scan Tool for GM OBDII equipped vehicles. This allows the user to read and clear any stored data trouble codes in the system and monitor 15 different outputs from the vehicle.

We have included a list of DTC's so you will know what code is stored in your vehicle. (This list may or may not include all available codes for all vehicles. Check a factory repair manual for your vehicle.)

Please NOTE: The Scan Tool included in the JET Performance Programmer is included as a convenience only. The interpretation of these codes and there effects are best left to an experienced automotive technician. **The JET technical department WILL NOT help you interpret or diagnose any codes, please see your local dealer or technician.**

Connecting the JET Programmer Scan Tool:

- 1. Locate the Data Link Connector (DLC) under the driver's side of the dash panel.
- 2. Plug the Programmer cable into the DLC. Make sure the cable is plugged in completely to ensure a good connection.
- 3. The programmer will perform some self tests and then the following will appear on the screen.

#### **TURN IGNTN ON PRESS ANY KEY**

Now turn the ignition key to the **RUN** position but **do not start** the vehicle and the following screen will appear:

#### **Y PROGRAMMING N SCAN TOOL**

4. Press N to continue to the Scan Tool section of the JET Programmer and the following screen will appear:

## **Y DTC READER N MONITORING**

5. Press Y to continue and get DTC's or N to continue to the real time monitoring.

If you selected **Y** and there are any **DTC's** stored in the system they will be displayed in numerical order, use the arrow keys to scroll through any stored codes. If no **DTC's** are found the message on the screen will read **NO DTCS** stored. You can press any key to continue to the **CLEAR DTCS** screen. Press **N** and the programmer will return to the starting screen.

6. If there are **DTC's** stored and you want to clear them continue to the **CLEAR DTCS Y/N** screen and select **Y.**

If you selected **N** you now will be in the real time monitoring mode

7. You will now need to start the vehicle to get the readings. After you have started the vehicle you can access and view the information by using the UP and DOWN arrow keys to get to the next parameter. You can exit the monitoring anytime by pressing the N key. After you are finished with your monitoring session simply turn the vehicle off and unplug the programmer.